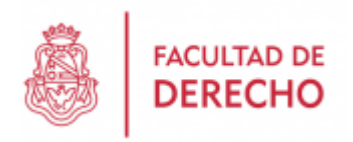

### **INSTRUCTIVO PARA RENDIR EL PRIMER PARCIAL DEL SEMESTRE BAJO LA MODALIDAD VITUAL**

# **MODALIDAD TAREAS**

1. Ingresamos al sitio web del aula virtual directamente desde el link <https://aulavirtual.derecho.proed.unc.edu.ar/> o bien desde la pagina web de la Facultad: [www.derecho.unc.edu.ar](http://www.derecho.unc.edu.ar/) y luego hacer click en el banner *"Campus Virtual"* al pie del sitio web:

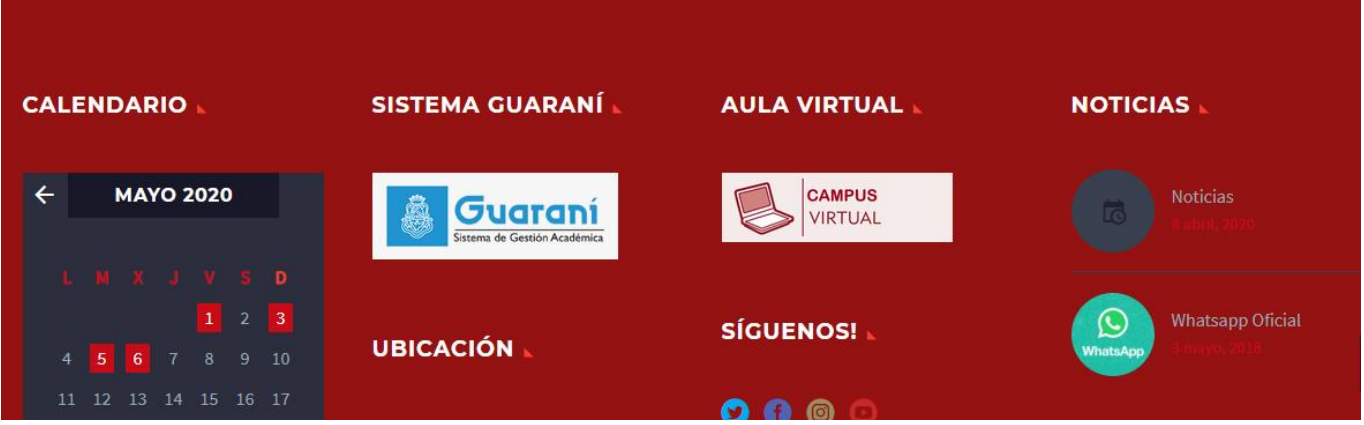

2. Iniciamos sesión con el usuario asignado (por defecto DNI -sin puntos- en ambos campos):

> Ejemplo: Usuario: 30123456 Clave: 3012456

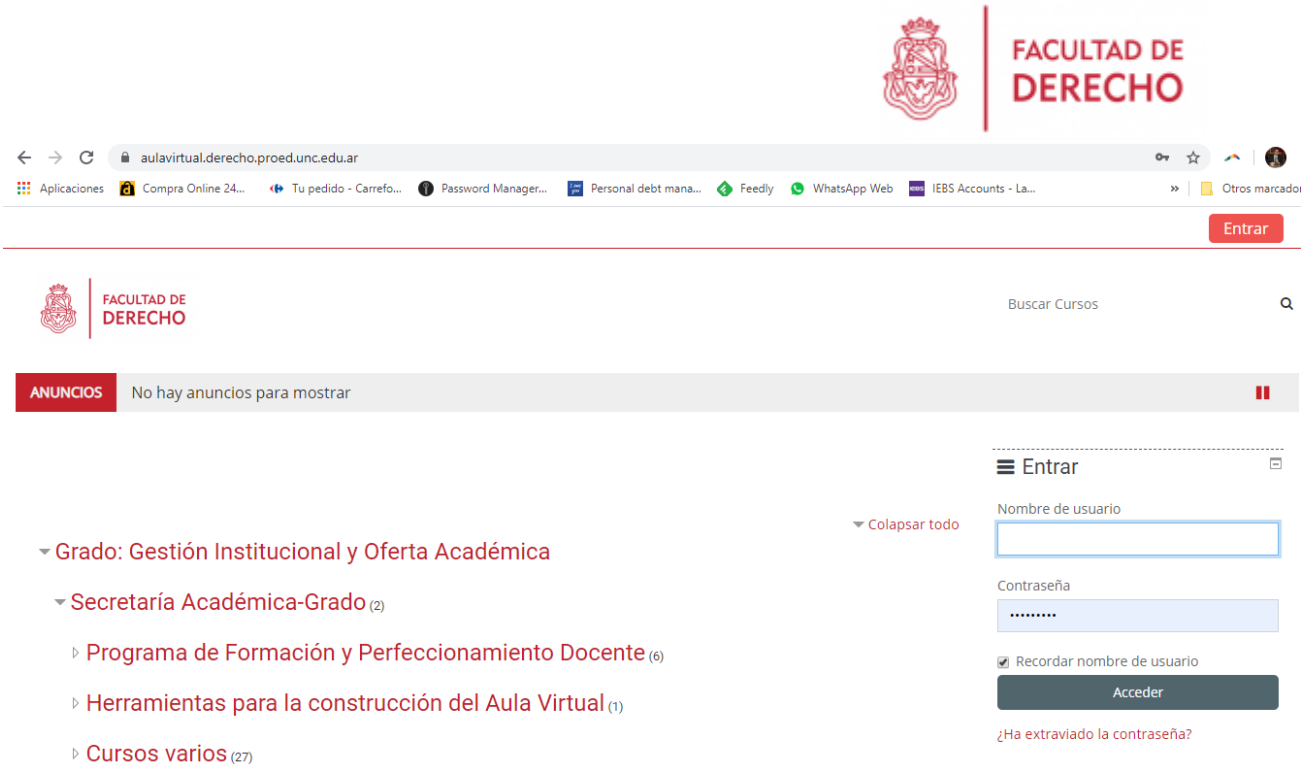

3. NOS DIRIGIMOS A LA PESTAÑA DE **"MIS CURSOS"**, EN EL DIA Y HORARIO ASIGNADO PARA EL EXAMEN, y seleccionamos la asignatura correspondiente.

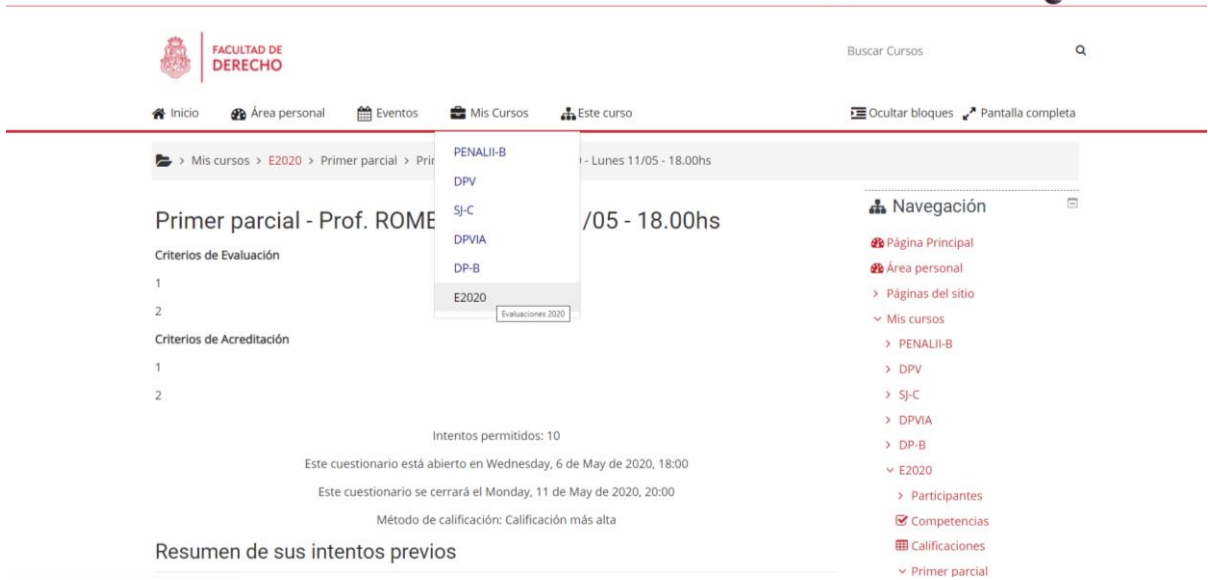

4. Una vez dentro del Aula Virtual, encontraremos al inicio el primer parcial. El titulo de parcial puede estar acompañado del nombre del

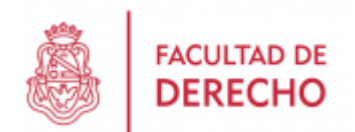

Profesor a cargo de la comisión en el caso de que se trate de un examen distinto por comisión.

Hacemos clic sobre el examen para descargar el archivo adjunto. Es importante tener en cuenta que solo se podrá cargar al parcial en el día y horario comunicado por el docente.

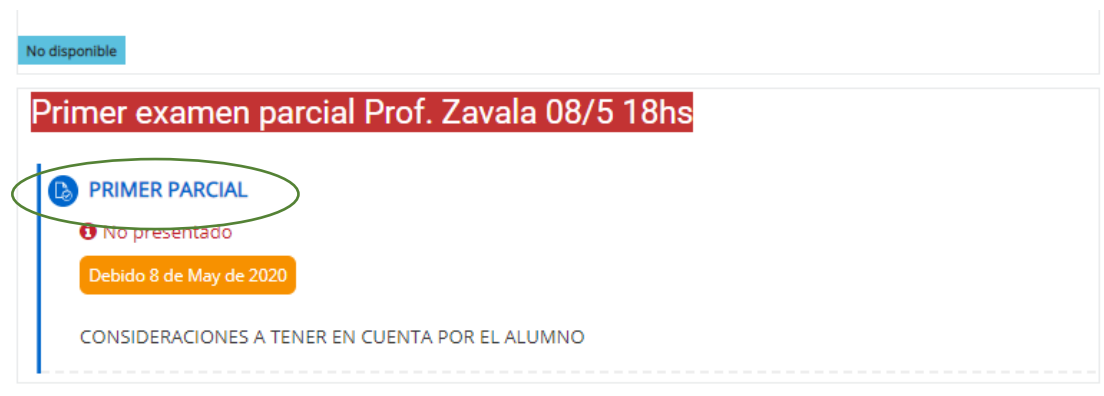

5. Guardaremos el archivo en nuestro escritorio, luego abrimos el archivo y desarrollamos el parcial de referencia.

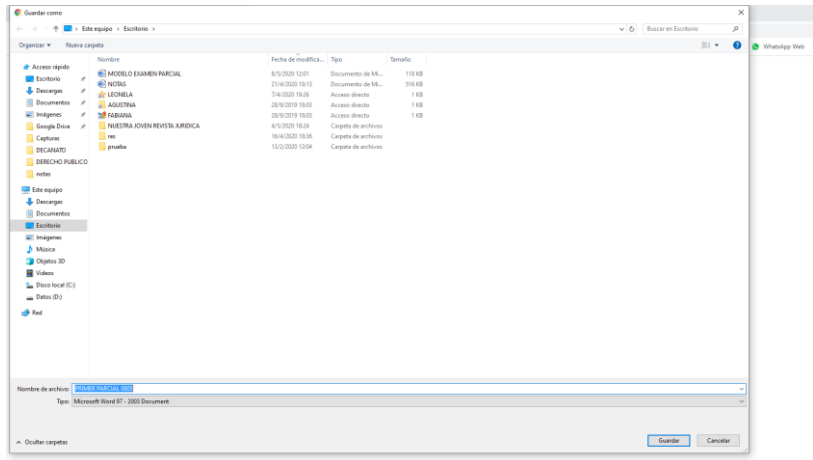

6. Una vez finalizado el parcial, o estando próximo a finalizar el tiempo asignado, guardaremos el parcial con nuestro nombre completo y lo cargaremos en el sistema apretando el botón **"AGREGAR ENTREGA"**

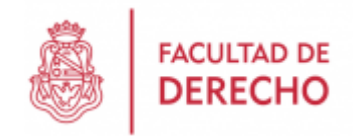

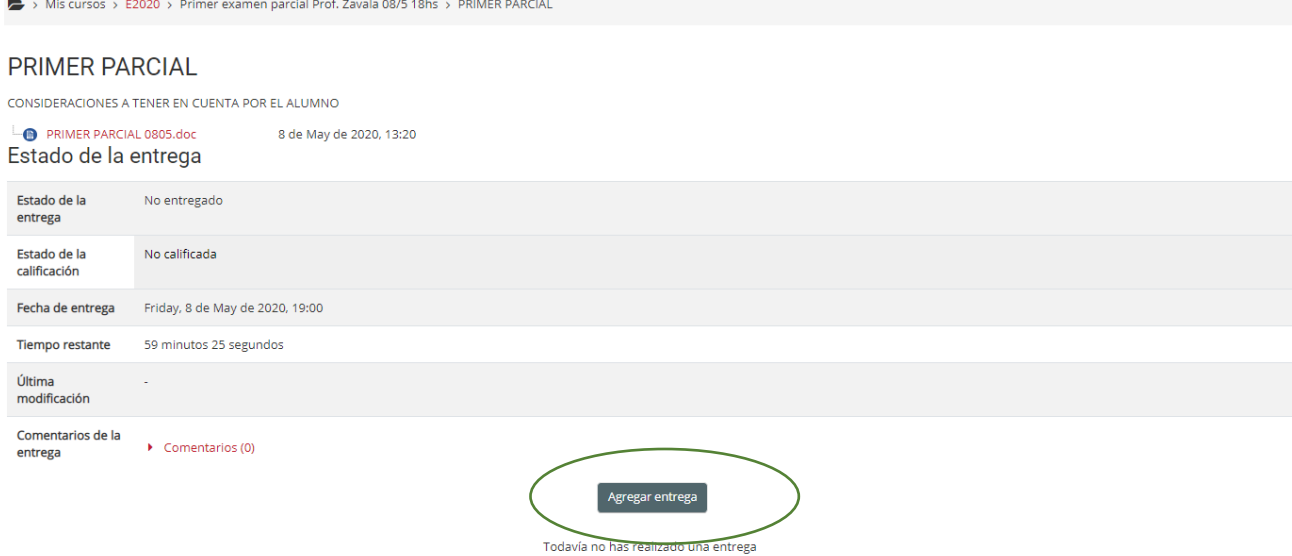

7. Se nos abrirá la siguiente ventana donde se cargará el archivo de referencia, arrastrándolo o seleccionando el icono indicado

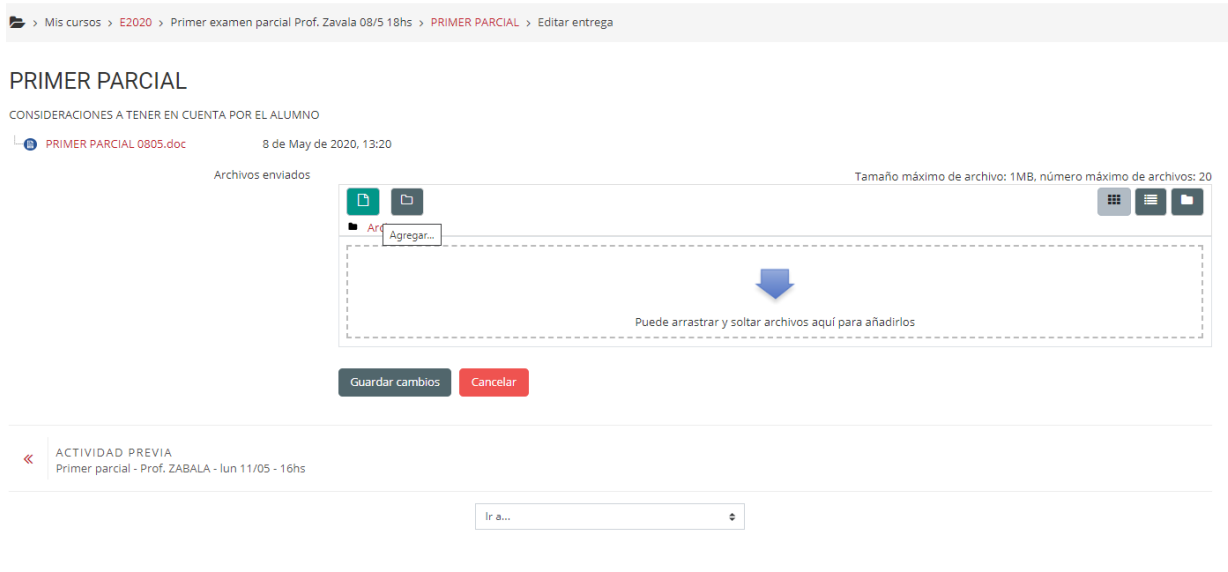

8. Cargaremos los datos del archivo y apretamos **"SUBIR ARCHIVO"**

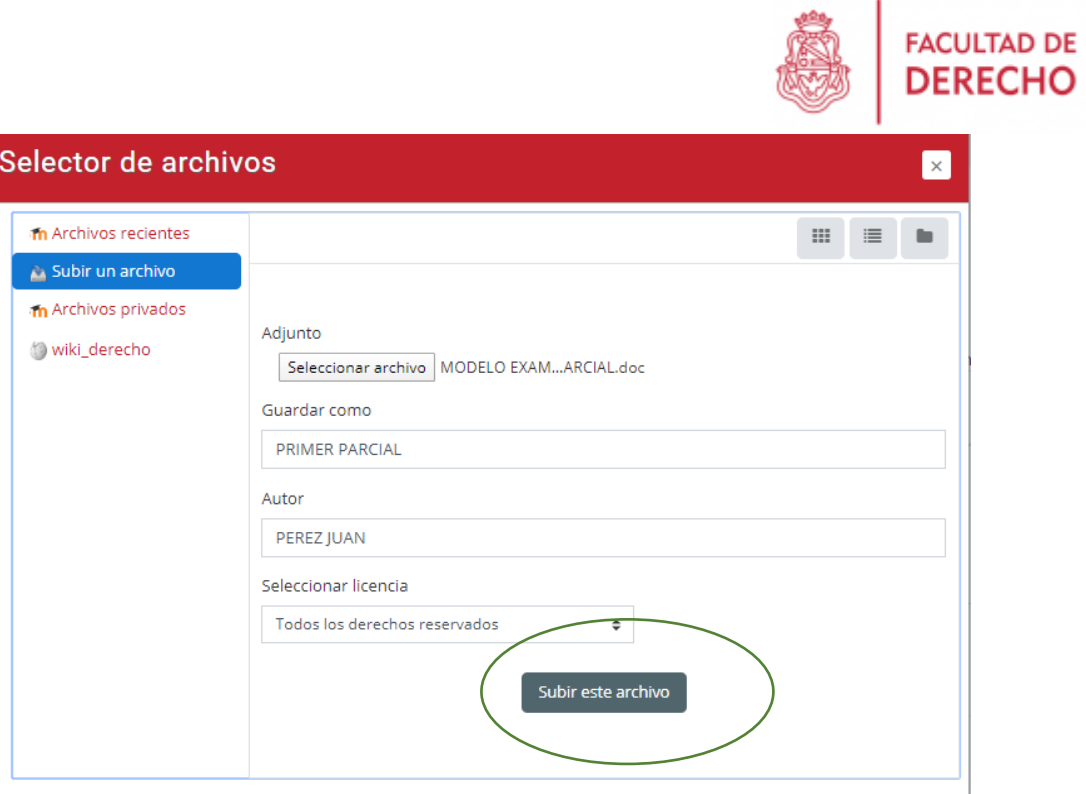

# **9. "GUARDAMOS CAMBIOS"**

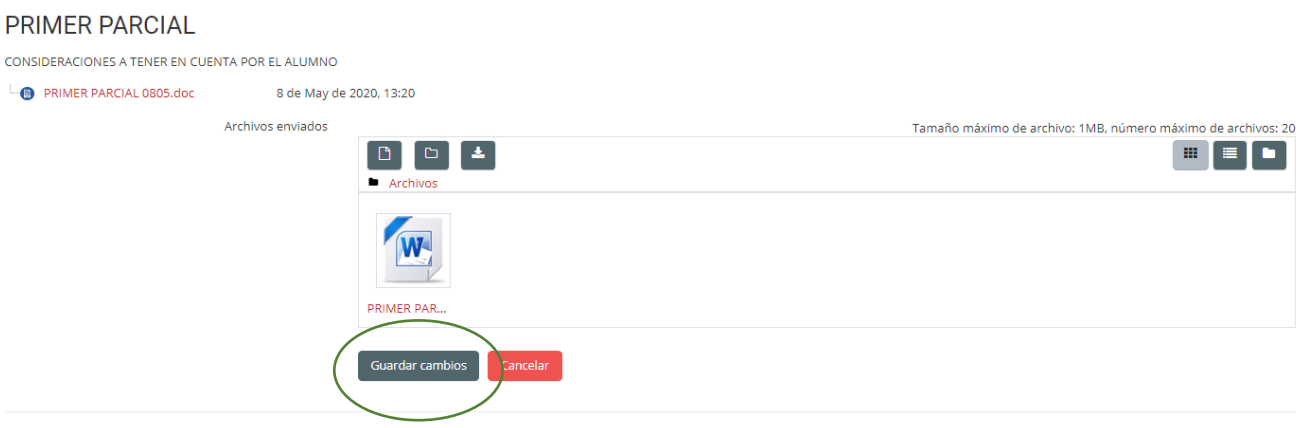

10. Y veremos un resumen general de lo que será nuestra entrega

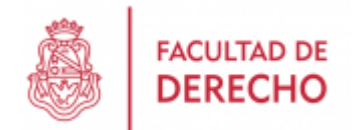

> Mis cursos > E2020 > Primer examen parcial Prof. Zavala 08/5 18hs > PRIMER PARCIAL

#### PRIMER PARCIAL

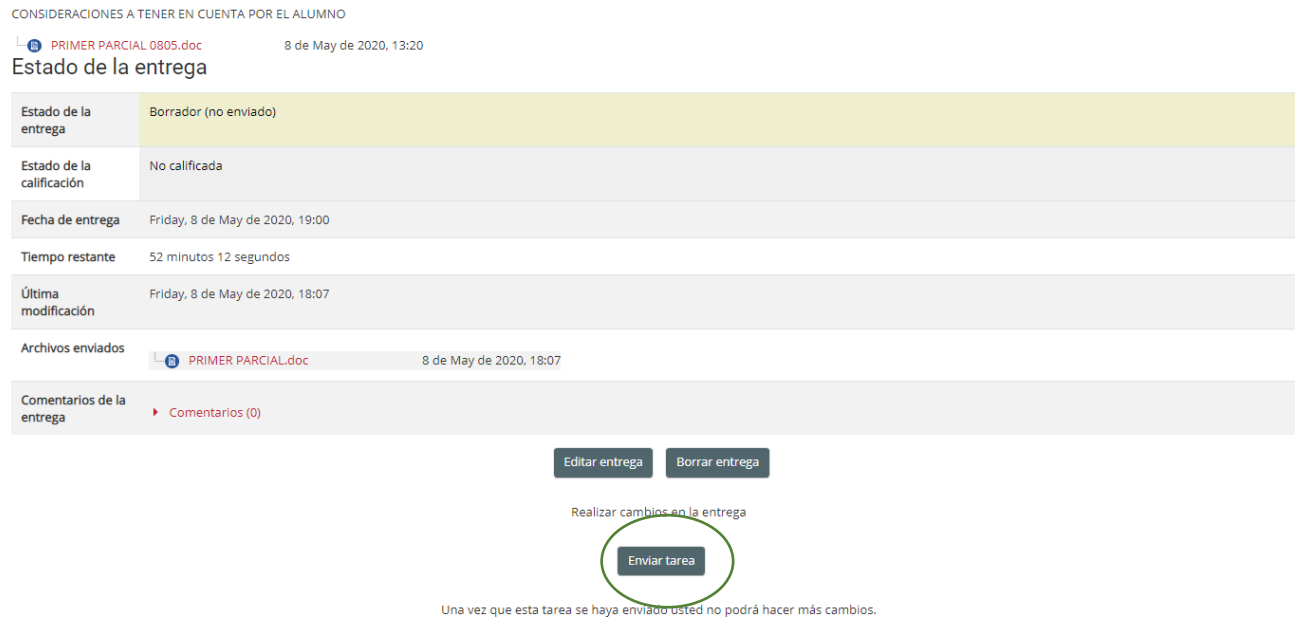

11. Verificamos que todo este correcto y **"ENVIAMOS TAREA",**  confirmamos el envío con el botón **"CONTINUAR"**

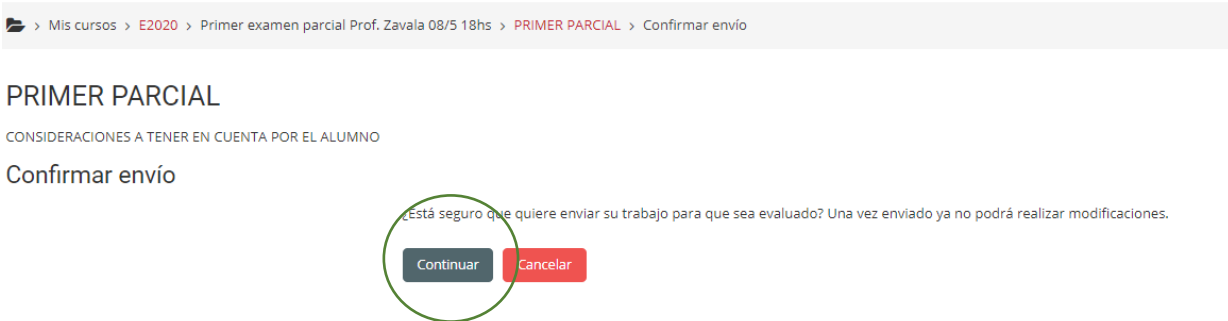

12. Como parte final veremos un resumen general con un detalle del archivo enviado para la corrección

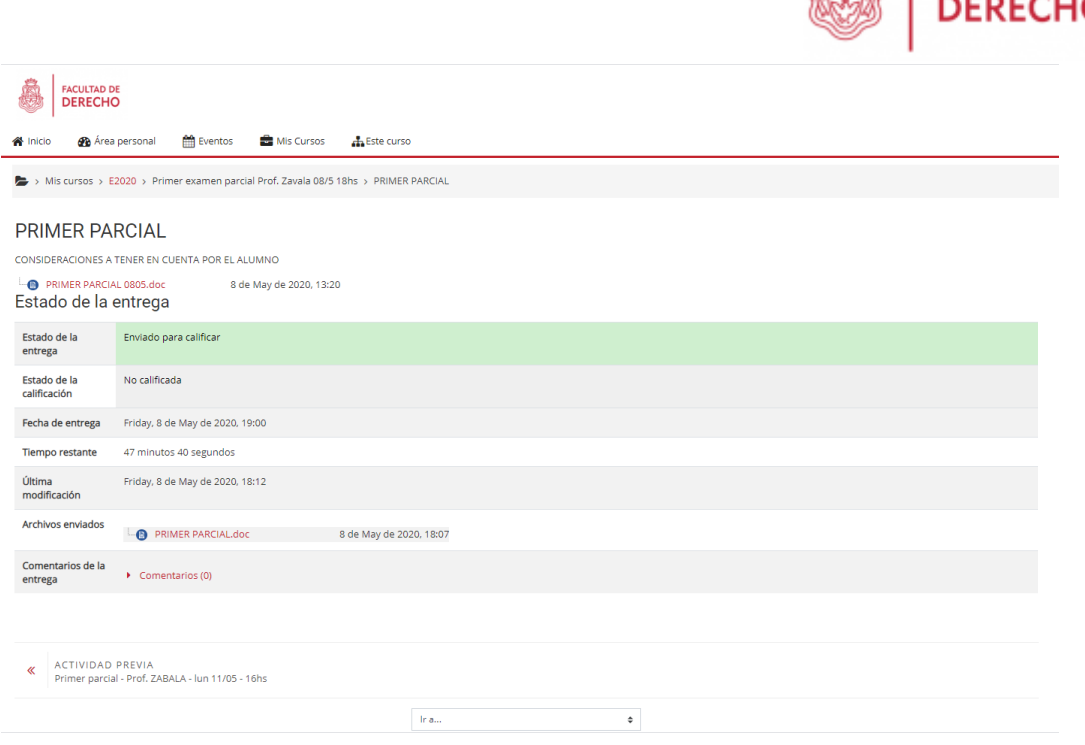

**FACULTAD DE** 

# **RECORDÁ QUE PODÉS USAR EL SERVICIO DE MENSAJERÍA DURANTE TU EXAMEN ANTE CUALQUIER INCONVENIENTE.**

¿Cómo enviar un mensaje a través de la Mensajería?

1. Para enviar un mensaje al profesor/a, hacé click en el ícono mensaje que se encuentra en la barra superior derecha del aula.

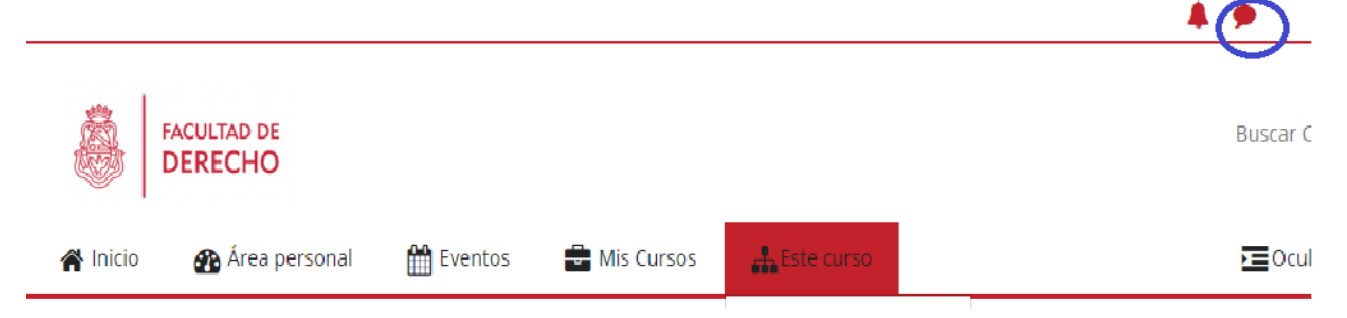

2. Se abrirá una nueva página en el espacio de búsqueda, escribí allí el nombre de la persona a la cual querés enviar el mensaje y hacé clic sobre el ícono de la lupa. Aparecerá el nombre de la persona listado más abajo.

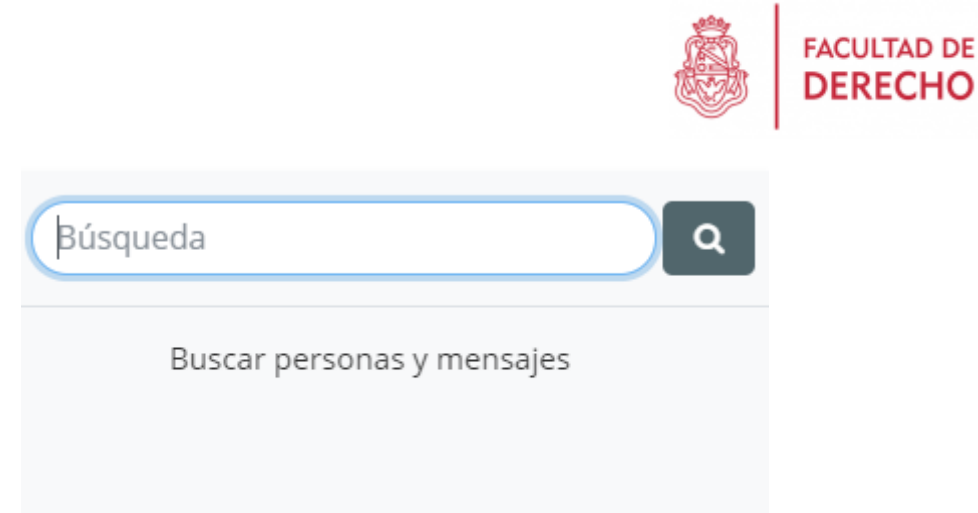

3. Haga clic sobre el nombre de la persona buscada. Aparecerá un rectángulo gris donde podrás escribir mensajes en la parte inferior de la página. Finalmente, a la derecha de la ventana presioná el botón para enviar el mensaje.

### ¿Cómo ver un mensaje recibido?

Si te envían un mensaje a través del Aula Virtual podrás verlo a través de dos vías:

En el aula virtual, donde recibirás la notificación del mensaje en el ícono con el número indicativo de la cantidad de mensajes recibidos. Podrás acceder a ellos y responder haciendo clic en el ícono.

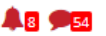

**FACULTAD DE DERECHO** 

**Buscar Cursos** 

En tu correo electrónico. Sin embargo, en este caso no podrás responder directamente. Debajo del mensaje aparecerá la siguiente leyenda:

*"Ésta es una copia del mensaje que se le ha enviado en "Derecho". Vaya a*

*[https://aulavirtual.derecho.proed.unc.edu.ar/message/index.php?id=102](https://aulavirtual.derecho.proed.unc.edu.ar/message/index.php?id=10215%20) [15](https://aulavirtual.derecho.proed.unc.edu.ar/message/index.php?id=10215%20) para contestar".*

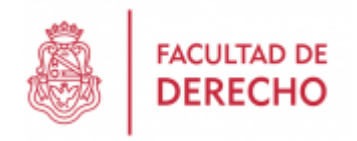

### **DOS CUESTIONES CLAVES:**

1) ASEGURARSE DEL INGRESO AL AULA VIRTUAL

SI NO PUEDO INGRESAR AL CAMPUS VIRTUAL con mi DNI como usuario y contraseña, es necesario completar el siguiente formulario: <https://forms.gle/t2FuAhsfdfTcESG28>

SI PUEDO INGRESAR AL CAMPUS pero no me aparecen materias en las que estoy inscripto/a, es necesario completar el siguiente formulario: <https://forms.gle/B54uhjo7PyzA6Lm38>

2) Recordar que la actividad en el aula virtual está supeditada a su actuación académica registrada en Guaraní

**IMPORTANTE:** Por consultas o inconvenientes comunicarse con la Secretaria de Asuntos Estudiantiles [\(asuntos\\_estudiantiles@derecho.unc.edu.ar\)](mailto:asuntos_estudiantiles@derecho.unc.edu.ar).